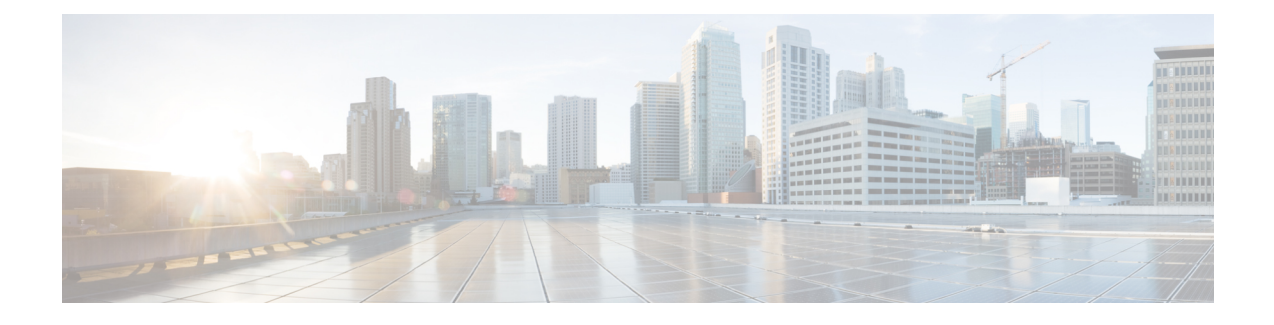

# **Configuring Smart Licensing**

- [Prerequisites](#page-0-0) for Configuring Smart Licensing, on page 1
- [Introduction](#page-0-1) to Smart Licensing, on page 1
- [Connecting](#page-2-0) to CSSM, on page 3
- [Configuring](#page-4-0) a Connection to CSSM and Setting Up the License Level, on page 5
- [Registering](#page-15-0) a Device in CSSM, on page 16
- Migrating a License with License [Conversion](#page-20-0) Feature, on page 21
- Monitoring Smart Licensing [Configuration,](#page-22-0) on page 23
- [Configuration](#page-23-0) Examples for Smart Licensing, on page 24
- Additional [References,](#page-32-0) on page 33
- Feature [Information](#page-33-0) for Smart Licensing, on page 34

# <span id="page-0-0"></span>**Prerequisites for Configuring Smart Licensing**

You must have the following in [CSSM](https://software.cisco.com/):

- Cisco Smart Account
- One or more Virtual Account
- User role with proper access rights
- You should have accepted the Smart Software Licensing Agreement on CSSM to register devices.
- Network reachability to <https://tools.cisco.com>.

# <span id="page-0-1"></span>**Introduction to Smart Licensing**

CiscoSmart Licensing is a flexible licensing model that provides you with an easier, faster, and more consistent way to purchase and manage software across the Cisco portfolio and across your organization. And it's secure – you control what users can access. With Smart Licensing you get:

• Easy Activation: Smart Licensing establishes a pool of software licenses that can be used across the entire organization—no more PAKs (Product Activation Keys).

- Unified Management: My Cisco Entitlements (MCE) provides a complete view into all of your Cisco products and services in an easy-to-use portal, so you always know what you have and what you are using.
- License Flexibility: Your software is not node-locked to your hardware, so you can easily use and transfer licenses as needed.

To use Smart Licensing, you must first set up a Smart Account on Cisco Software Central [\(software.cisco.com\)](http://software.cisco.com).

For a more detailed overview on Cisco Licensing, go to [cisco.com/go/licensingguide.](https://cisco.com/go/licensingguide)

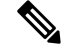

Licenses are managed as *Smart licenses* from Cisco IOS XE Fuji 16.9.1 and later. Right-to-Use licenses are deprecated from Cisco IOS XE Fuji 16.9.1. **Note**

### **Overview of CSSM**

CSSM enables you to manage all your Cisco smartsoftware licensesfrom one centralized portal. With CSSM, you can organize and view your licenses in groups called virtual accounts (collections of licenses and product instances).

You can access the CSSM on [https://software.cisco.com/#,](https://software.cisco.com/) by clicking the **Smart Software Licensing** link under the **License** tab.

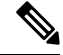

Use a Chrome 32.0, Firefox 25.0, or Safari 6.0.5 web browser to access CSSM. Also, ensure that Javascript 1.5 or a later version is enabled in your browser. **Note**

Use the CSSM to do the following tasks:

- Create, manage, or view virtual accounts.
- Create and manage Product Instance Registration Tokens.
- Transfer licenses between virtual accounts or view licenses.
- Transfer, remove, or view product instances.
- Run reports against your virtual accounts.
- Modify your email notification settings.
- View overall account information.

CSSM Help describes the procedures for carrying out these tasks.

## **Overview of License Conversion Feature**

The license conversion feature migrates the traditional licenses that are installed on Cisco Catalyst 3850 and Cisco Catalyst 3650 switches, from Cisco IOS XE Fuji 16.8.x or earlier to Cisco IOS XE Fuji 16.9.1or later. Subscription-based add-on licenses, that is DNA Advantage and DNA Essentials, are deposited in your Cisco smart account if purchased.

The license conversion feature migrates all the installed traditional licensesfrom the device to the CiscoSmart Software Manager. On initiating license conversion, the device converts the traditional licenses and sends the migration data to the Cisco Smart Software Manager, which in turn, creates license entitlements and deposits them in the user account.

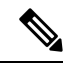

The license conversion process takes an hour or more to complete. Use the **show license summary** command to confirm that the license conversion is completed successfully. **Note**

# <span id="page-2-0"></span>**Connecting to CSSM**

The following illustration shows the various options available to connect to CSSM:

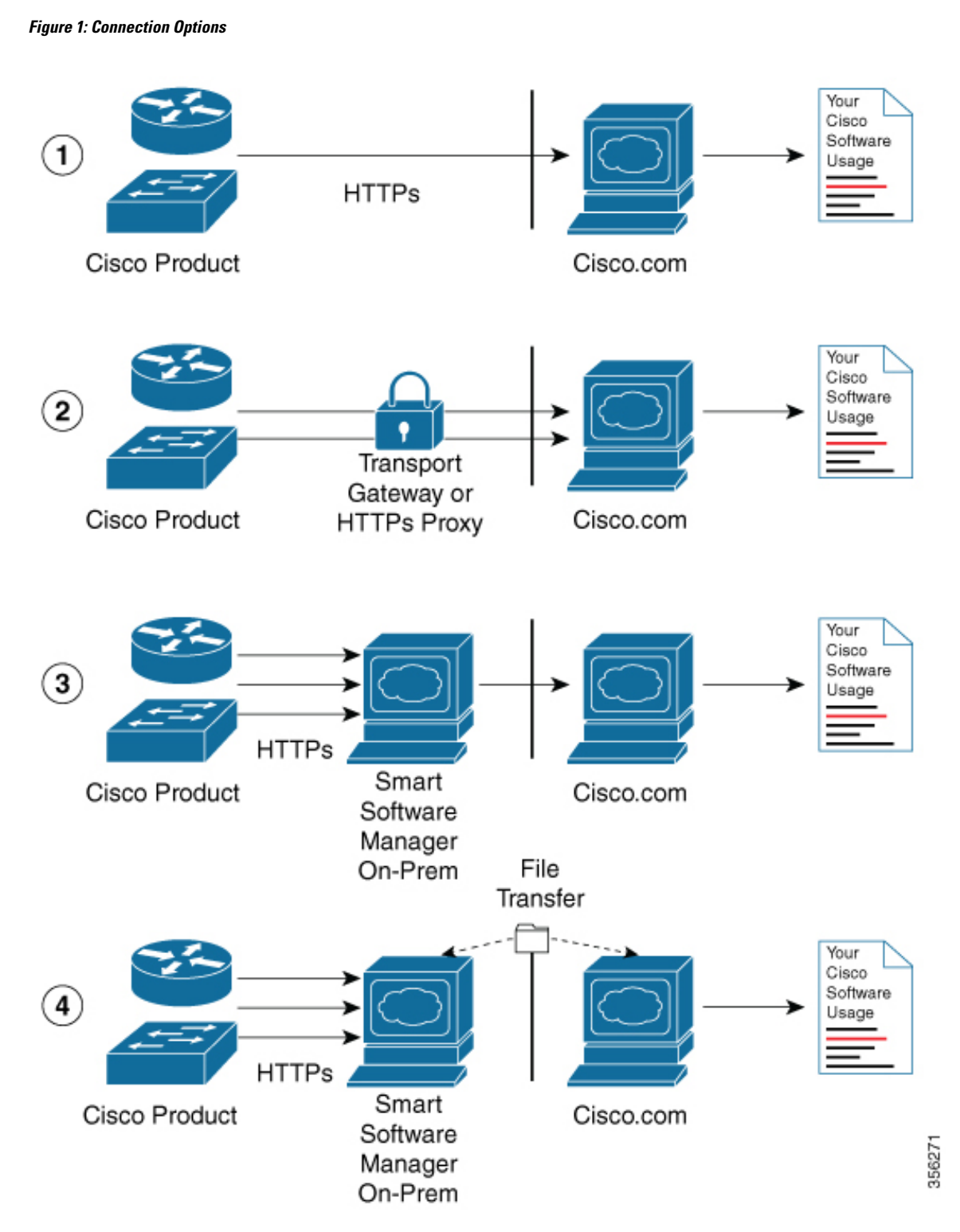

**1.** Direct cloud access: In this method, Cisco products send usage information directly over the internet to Cisco.com; no additional components are needed for the connection.

- **2.** Direct cloud access through an HTTPs proxy: In this method, Cisco products send usage information over the internet through a proxy server - either a Call Home Transport Gateway or an off-the-shelf proxy (such as Apache) to Cisco.com.
- **3.** Mediated access through a connected on-premises collector: In this method, Cisco products send usage information to a locally-connected collector, which acts as a local license authority. Periodically, this information is exchanged to keep the databases synchronized.
- **4.** Mediated access through a disconnected on-premises collector: In this method, Cisco products send usage information to a local disconnected collector, which acts as a local license authority. Exchange of human-readable information takes place occasionally (maybe once a month) to keep the databases synchronized.

Options 1 and 2 provide an easy connection option, and options 3 and 4 provide a secure environment connection option. Cisco Smart Software Manager On-Prem (formerly known as Cisco Smart Software Manager satellite) provides support for options 3 and 4.

# <span id="page-4-0"></span>**Configuring a Connection to CSSM and Setting Up the License Level**

The following sections provide information about how to set up a connection to CSSM and set up the license level.

## **Setting Up a Connection to CSSM**

The following steps show how to set up a Layer 3 connection to CSSM to verify network reachability. Skip this section if you already have Layer 3 connectivity to CSSM.

#### **SUMMARY STEPS**

- **1. enable**
	- **2. configure terminal**
	- **3.** {**ip** | **ipv6**} **name-server** *server-address 1* [*server-address 2*] [*server-address 3*] [*server-address 4*] [*server-address 5*] [*server-address 6*]
	- **4. ip name-server vrf Mgmt-vrf** *server-address 1* [*server-address 2*] [*server-address 3*] [*server-address 4*] [*server-address 5*] [*server-address 6*]
	- **5. ip domain lookup source-interface** *interface-type interface-number*
	- **6. ip domain name example.com**
	- **7. ip host tools.cisco.com** *ip-address*
	- **8. interface** *vlan\_id*
	- **9. ntp server** *ip-address* [**version** *number*] [**key** *key-id*] [**prefer**]
	- **10. switchport access vlan** *vlan\_id*
	- **11. ip route** *ip-address ip-mask subnet mask*
	- **12. license smart transport callhome**
	- **13. ip http client source-interface** *interface-type interface-number*
	- **14. exit**
	- **15. copy running-config startup-config**

I

#### **DETAILED STEPS**

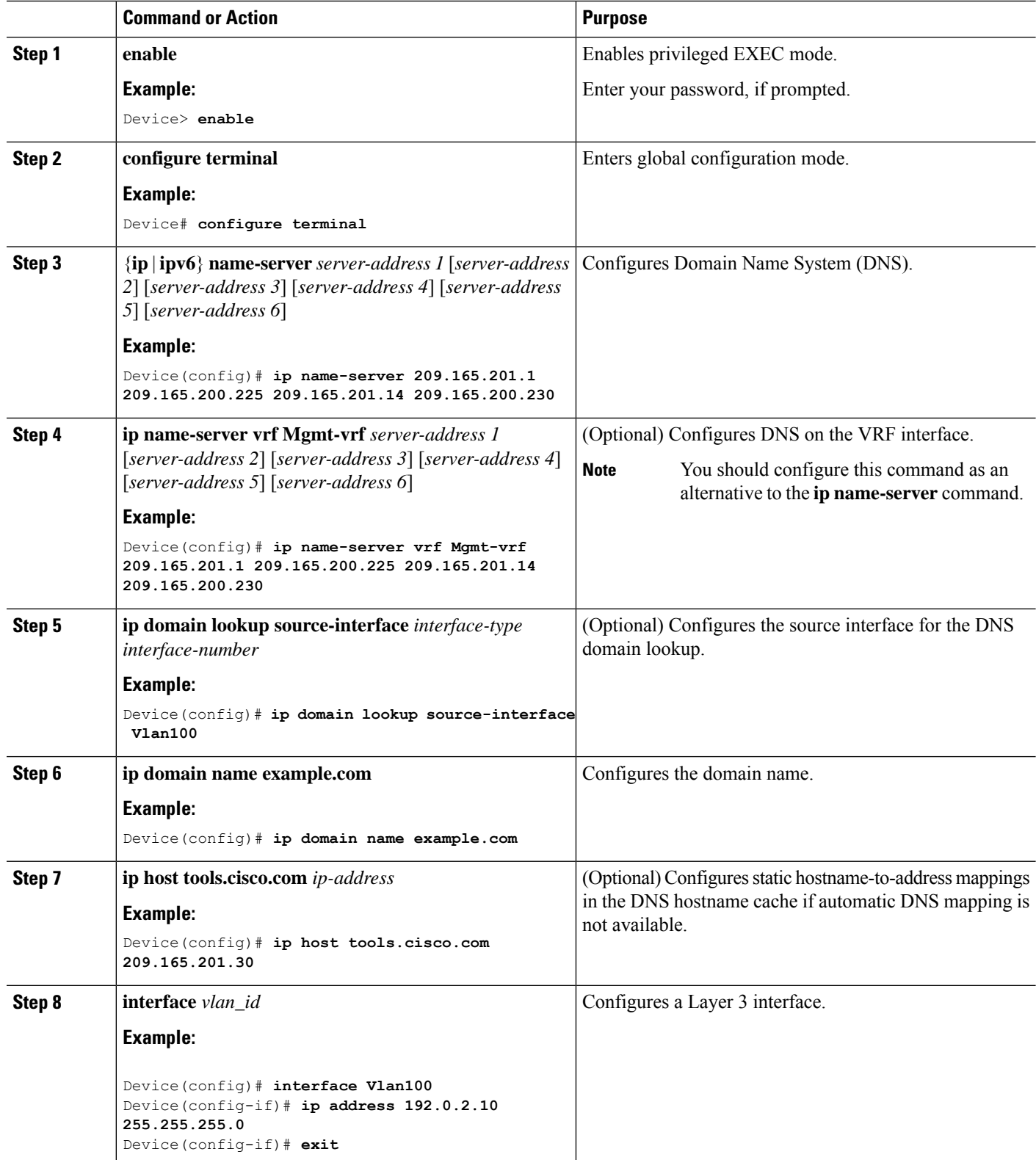

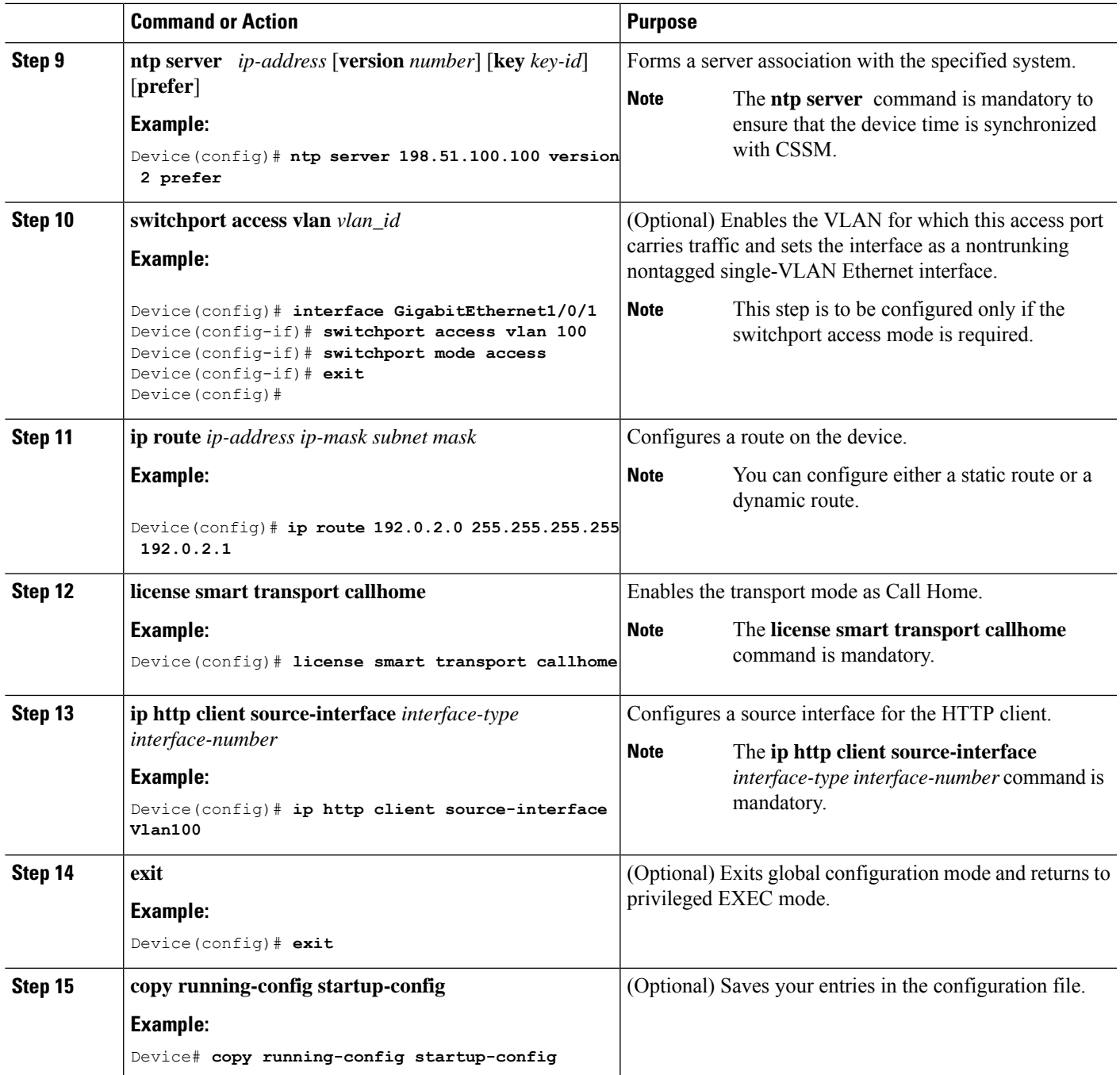

# **Configuring the Call Home Service for Direct Cloud Access**

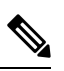

By default, the CiscoTAC-1 profile is already set up on the device. Use the **show call-home profile all** command to check the profile status. **Note**

The Call Home service provides email-based and web-based notification of critical system events to CSSM. To configure and enable the Call Home service, perform this procedure:

#### **SUMMARY STEPS**

- **1. enable**
- **2. configure terminal**
- **3. call-home**
- **4. no http secure server-identity-check**
- **5. contact-email-address** *email-address*
- **6. profile CiscoTAC-1**
- **7. destination transport-method http**
- **8. destination address http** *url*
- **9. active**
- **10. no destination transport-method email**
- **11. exit**
- **12. exit**
- **13. service call-home**
- **14. exit**
- **15. copy running-config startup-config**

#### **DETAILED STEPS**

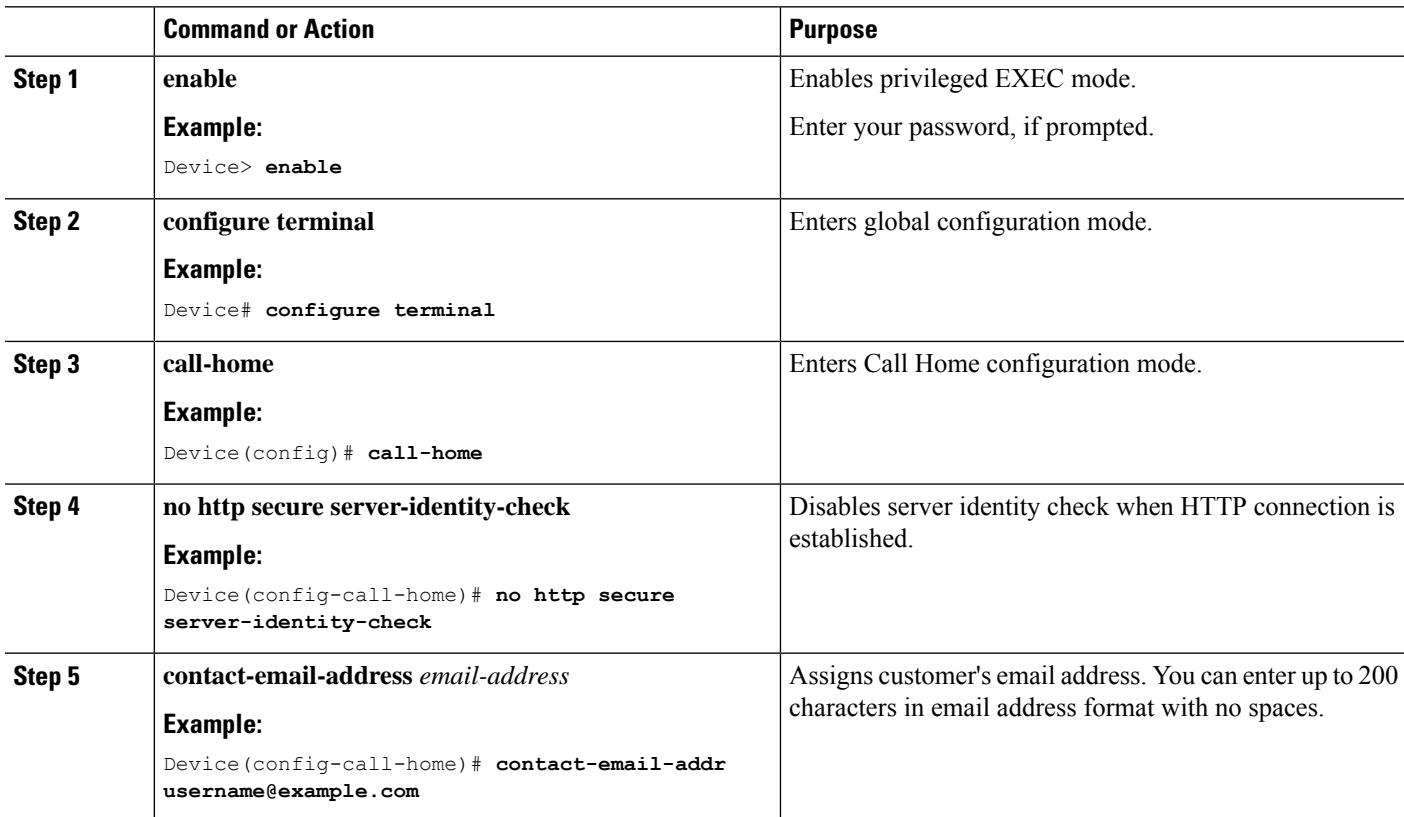

 $\mathbf l$ 

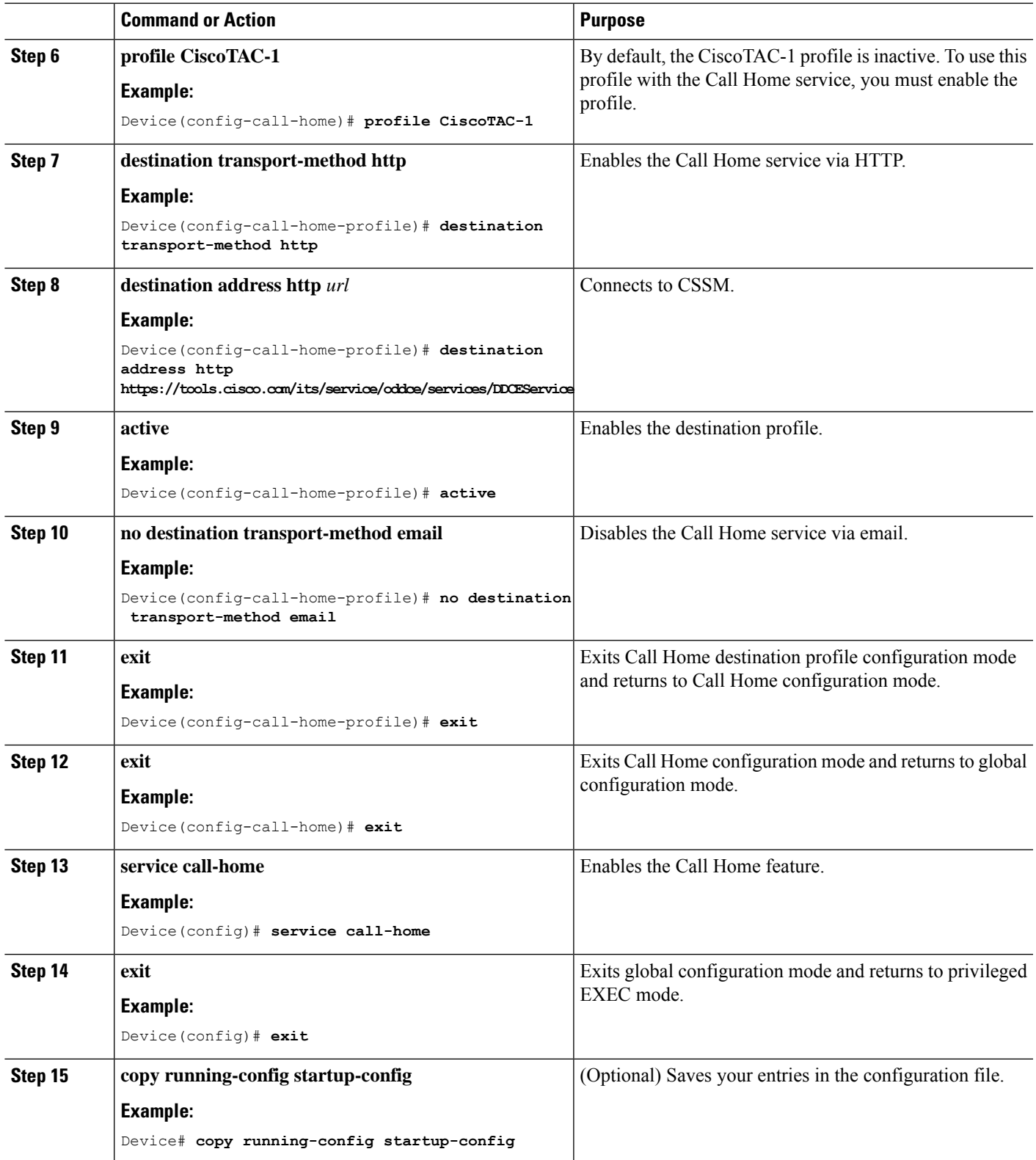

## **Configuring the Call Home Service for Direct Cloud Access through an HTTPs Proxy Server**

The Call Home service can be configured through an HTTPs proxy server. This configuration requires no user authentication to connect to CSSM.

S.

**Note** Authenticated HTTPs proxy configurations are not supported.

To configure and enable the Call Home service through an HTTPs proxy, perform this procedure:

#### **SUMMARY STEPS**

- **1. enable**
- **2. configure terminal**
- **3. call-home**
- **4. contact-email-address** *email-address*
- **5. http-proxy** *proxy-address* **proxy-port** *port-number*
- **6. profile CiscoTAC-1**
- **7. destination transport-method http**
- **8. no destination transport-method email**
- **9. profile** *name*
- **10. reporting smart-licensing-data**
- **11. destination transport-method http**
- **12. destination address http** *url*
- **13. active**
- **14. exit**
- **15. exit**
- **16. service call-home**
- **17. ip http client proxy-server** *proxy-address* **proxy-port** *port-number*
- **18. exit**
- **19. copy running-config startup-config**

#### **DETAILED STEPS**

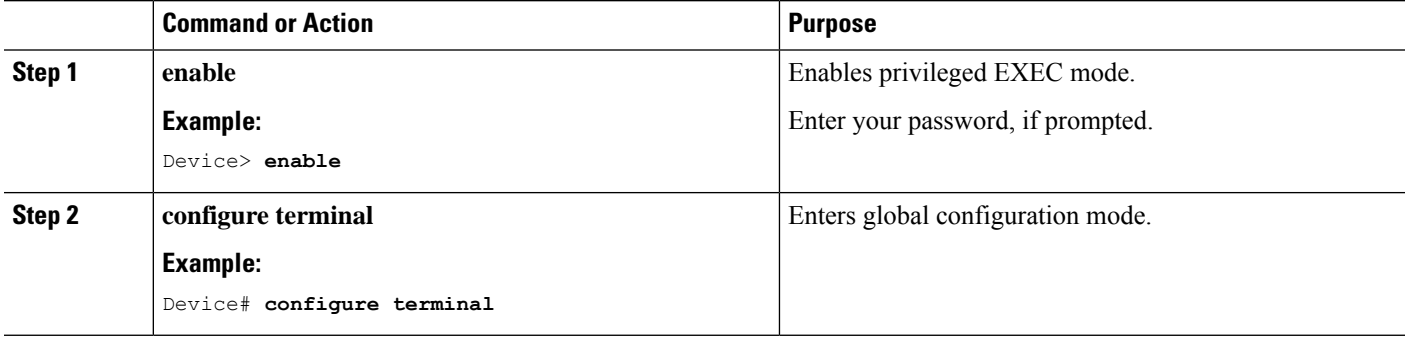

 $\mathbf{l}$ 

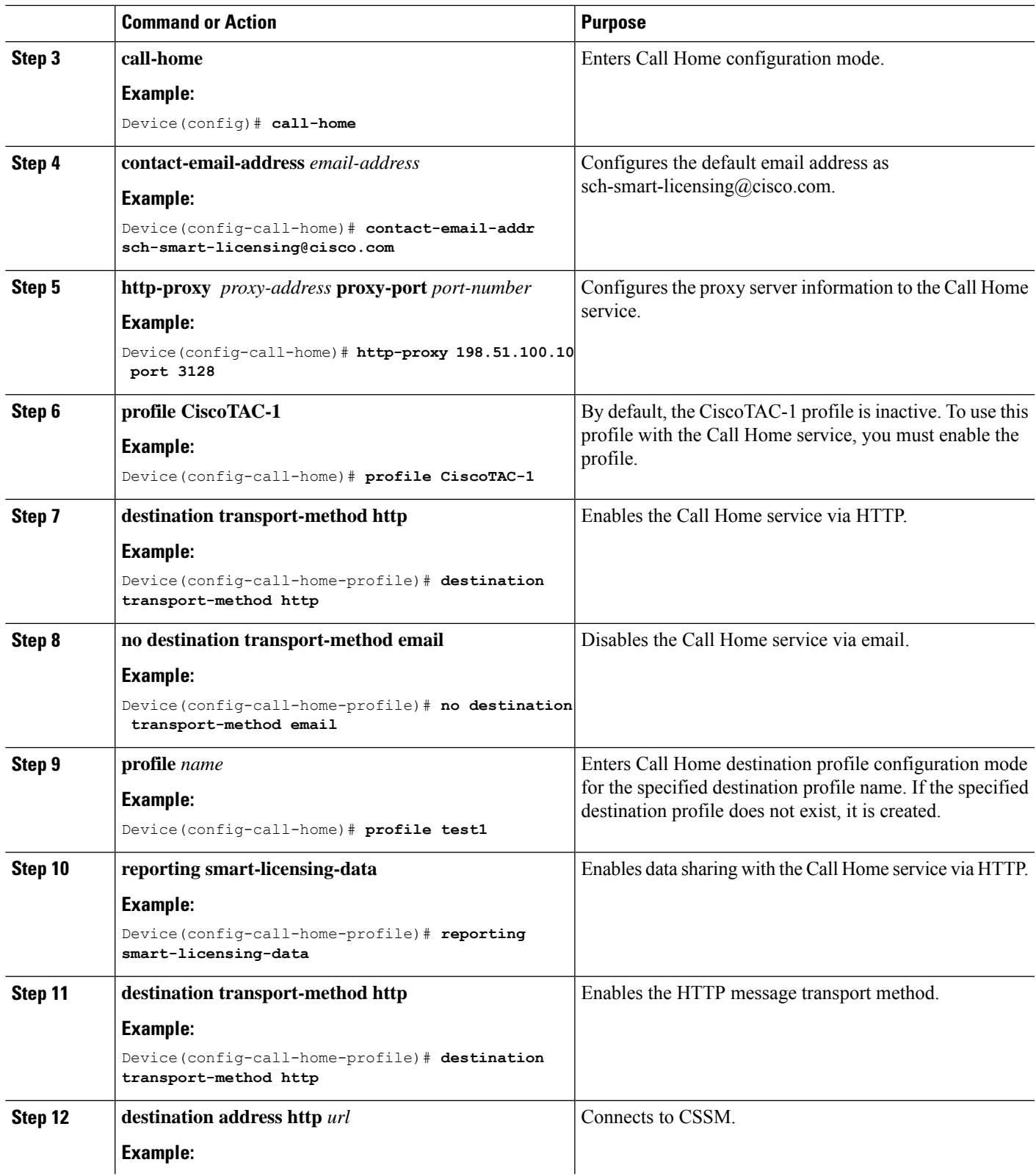

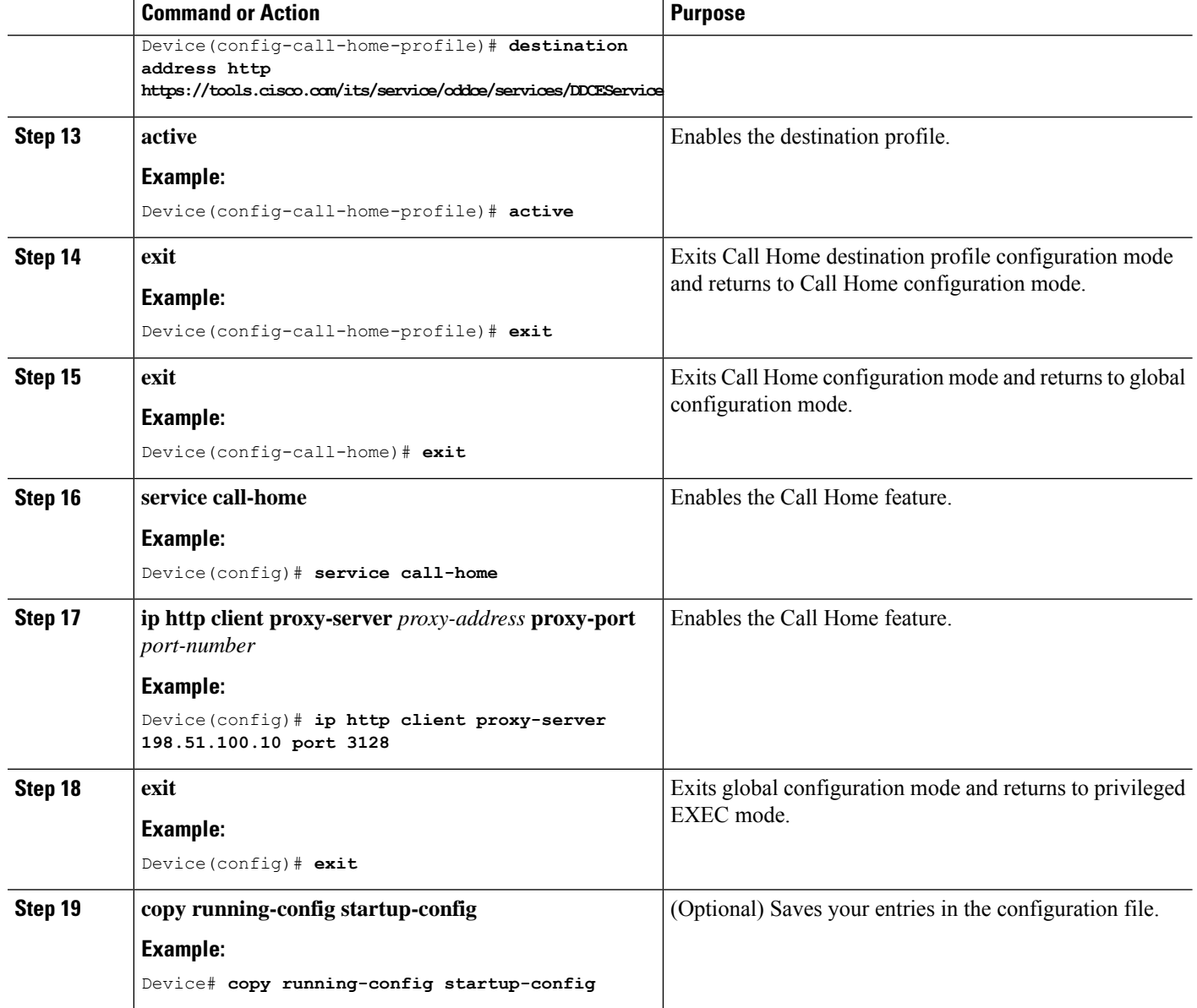

## **ConfiguringtheCallHomeServiceforCiscoSmartSoftwareManagerOn-Prem**

For information about Cisco Smart Software Manager On-Prem (formerly known as Cisco Smart Software Manager satellite), see [https://www.cisco.com/c/en/us/buy/smart-accounts/software-manager-satellite.html.](https://www.cisco.com/c/en/us/buy/smart-accounts/software-manager-satellite.html)

To configure the Call Home service for the Cisco Smart Software Manager On-Prem, perform this procedure:

#### **SUMMARY STEPS**

- **1. enable**
- **2. configure terminal**
- **3. call-home**
- **4. no http secure server-identity-check**
- **5. profile** *name*
- **6. reporting smart-licensing-data**
- **7. destination transport-method http**
- **8. destination address http** *url*
- **9. destination preferred-msg-format** {**long-text** | **short-text** | **xml**}
- **10. active**
- **11. exit**
- **12. exit**
- **13. ip http client source-interface** *interface-type interface-number*
- **14. crypto pki trustpoint** *name*
- **15. revocation-check none**
- **16. end**
- **17. copy running-config startup-config**

#### **DETAILED STEPS**

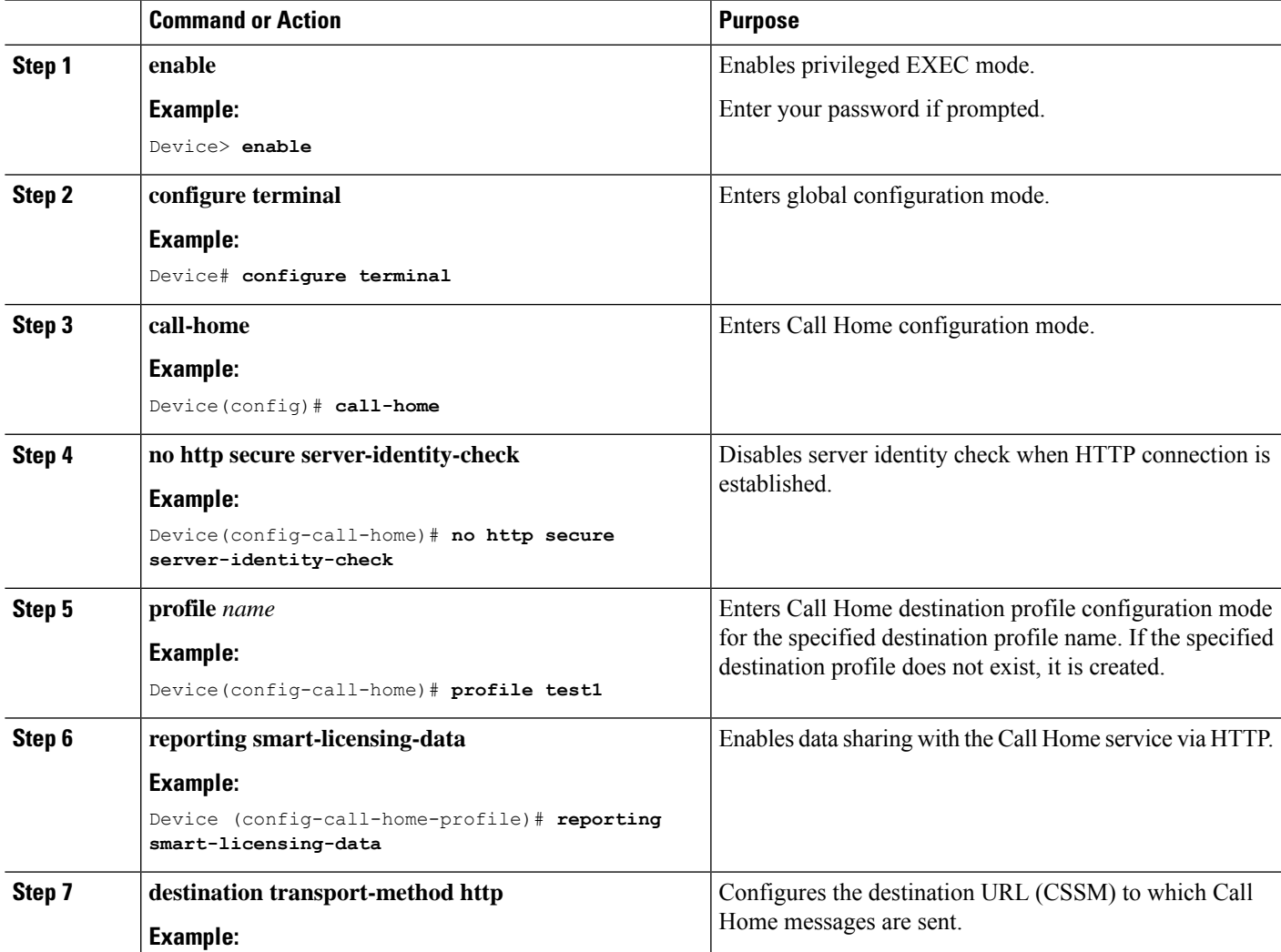

I

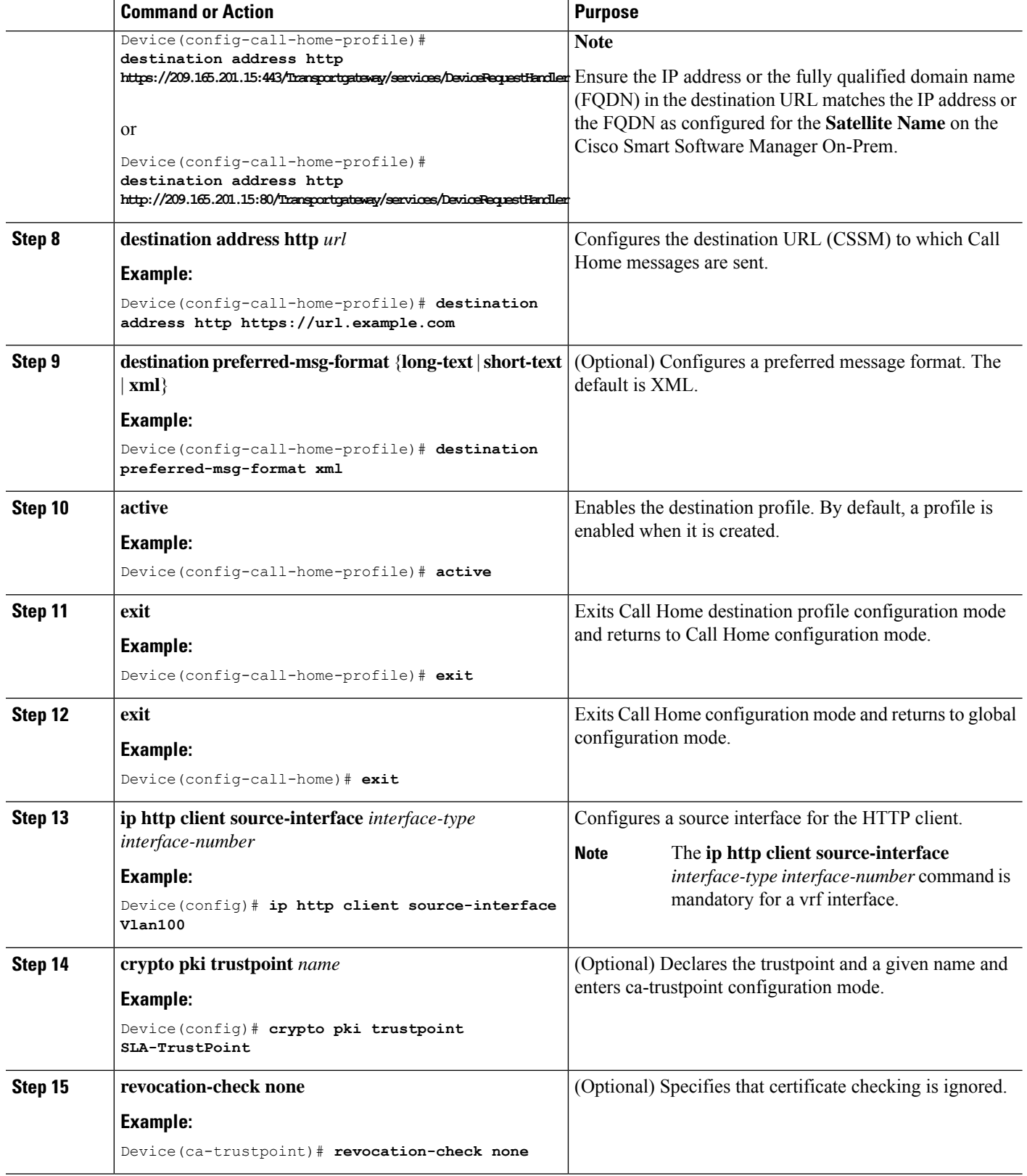

Ш

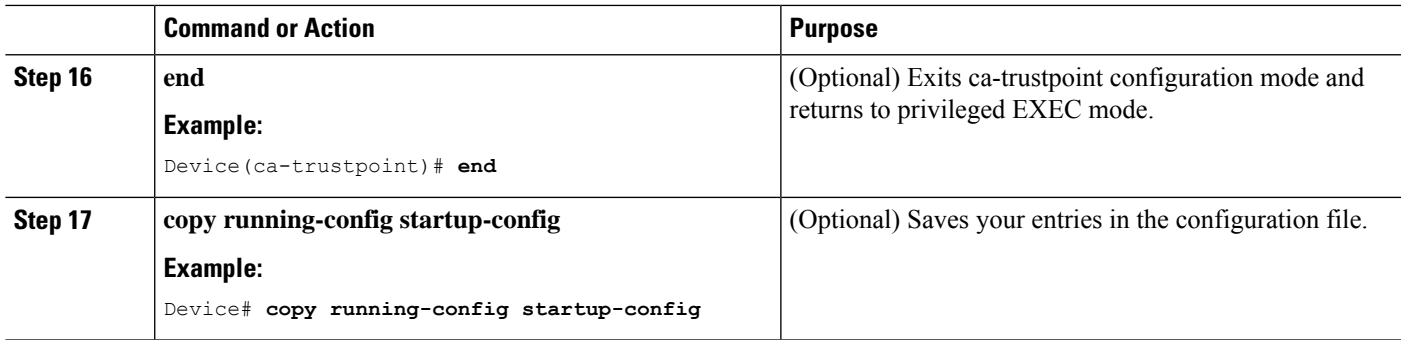

### **Configuring the License Level**

This procedure is optional. You can use this procedure to:

- Downgrade or upgrade licenses.
- Enable or disable an evaluation or extension license.
- Clear an upgrade license.

Configure the required license levels on the device before registering. The following are the license levels available for Cisco Catalyst 3000 Series Switches:

Base licenses

- LAN Base—Supports Layer 2 features.
- IP Base—Supports Layer 2 and Layer 3 features.
- IP Services—Supports Layer 2, Layer 3, and IPv6 features.

Add-on licenses—These licenses can be subscribed for a fixed term of three, five, or seven years.

- Digital Networking Architecture (DNA) Essentials
- DNA Advantage (includes DNA Essentials)

To configure the license levels, follow this procedure:

#### **SUMMARY STEPS**

- **1. enable**
- **2. configure terminal**
- **3. license boot level** *license\_level*
- **4. exit**
- **5. write memory**
- **6. show version**
- **7. reload**

#### **DETAILED STEPS**

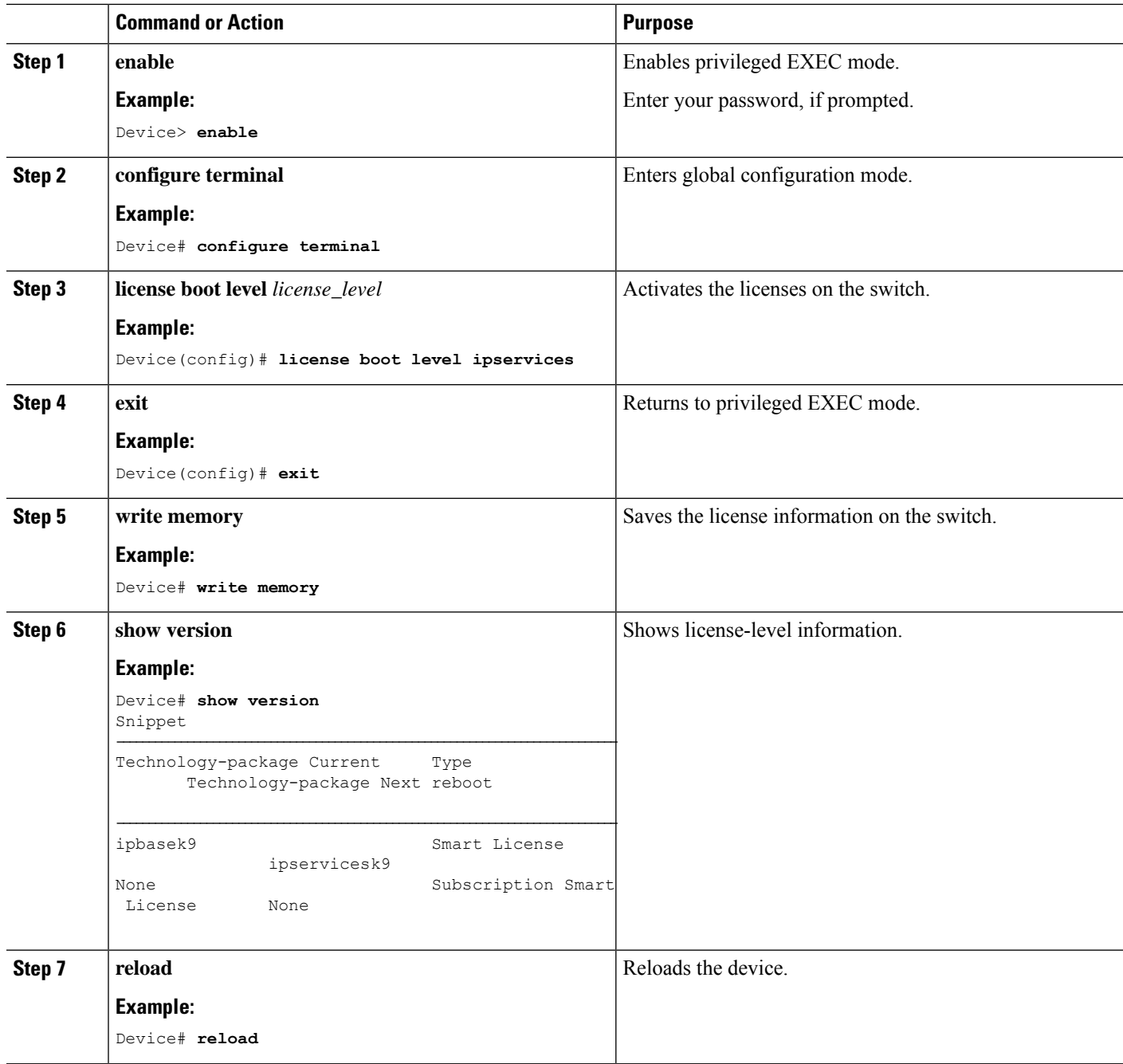

# <span id="page-15-0"></span>**Registering a Device in CSSM**

The following sections provide information about how to register a device in CSSM.

## **Generating a New Token from CSSM**

Tokens are generated to register new product instances to the virtual account.

**Step 1** Log in to CSSM from [https://software.cisco.com/#.](https://software.cisco.com/)

You must log in to the portal using the username and password provided by Cisco.

- **Step 2** Click the **Inventory** tab.
- **Step 3** From the **Virtual Account** drop-down list, choose the required virtual account.
- **Step 4** Click the **General** tab.
- **Step 5** Click **New Token**.

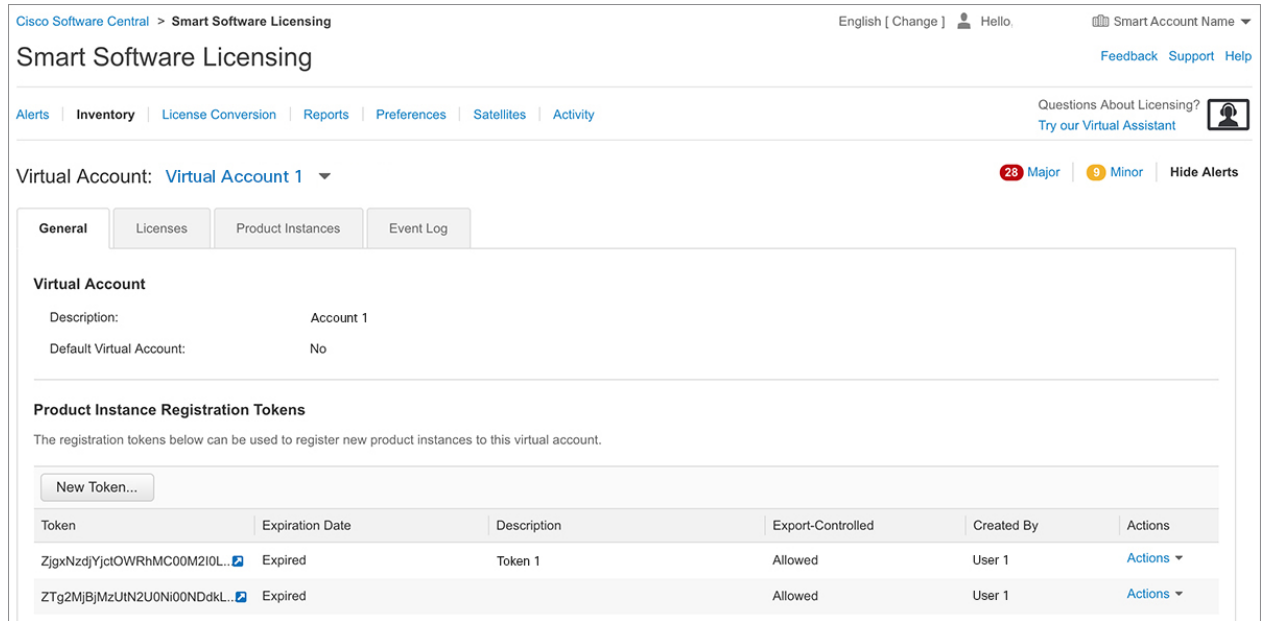

The **Create Registration Token** window is displayed.

- **Step 6** In the **Description** field, enter the token description.
- **Step 7** In the **Expire After** field, enter the number of days the token must be active.
- **Step 8** (Optional) In the **Max. Number of Uses**field, enter the maximum number of uses allowed after which the token expires.

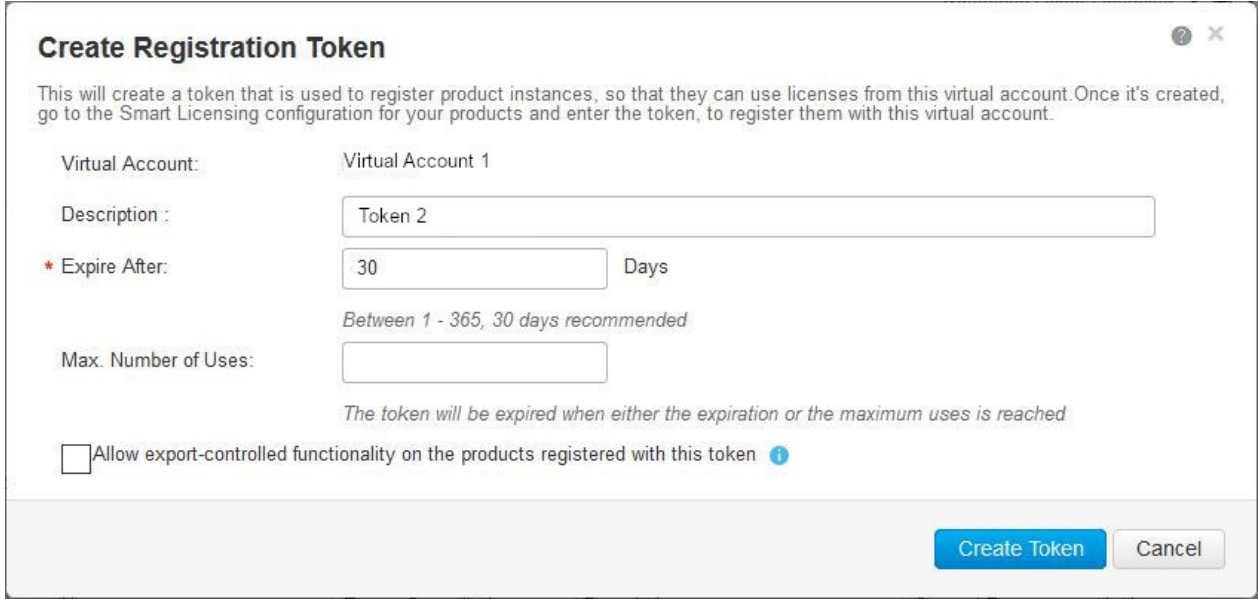

#### **Step 9** Check the **Allow export-controlled functionality on the products registered with this token** checkbox.

Enabling this checkbox ensures Cisco compliance with US and country-specific export policies and guidelines. For more information, see [https://www.cisco.com/c/en/us/about/legal/global-export-trade.html.](https://www.cisco.com/c/en/us/about/legal/global-export-trade.html)

#### **Step 10** Click **Create Token** to create a token.

**Step 11** After the token is created, click **Copy** to copy the newly created token.

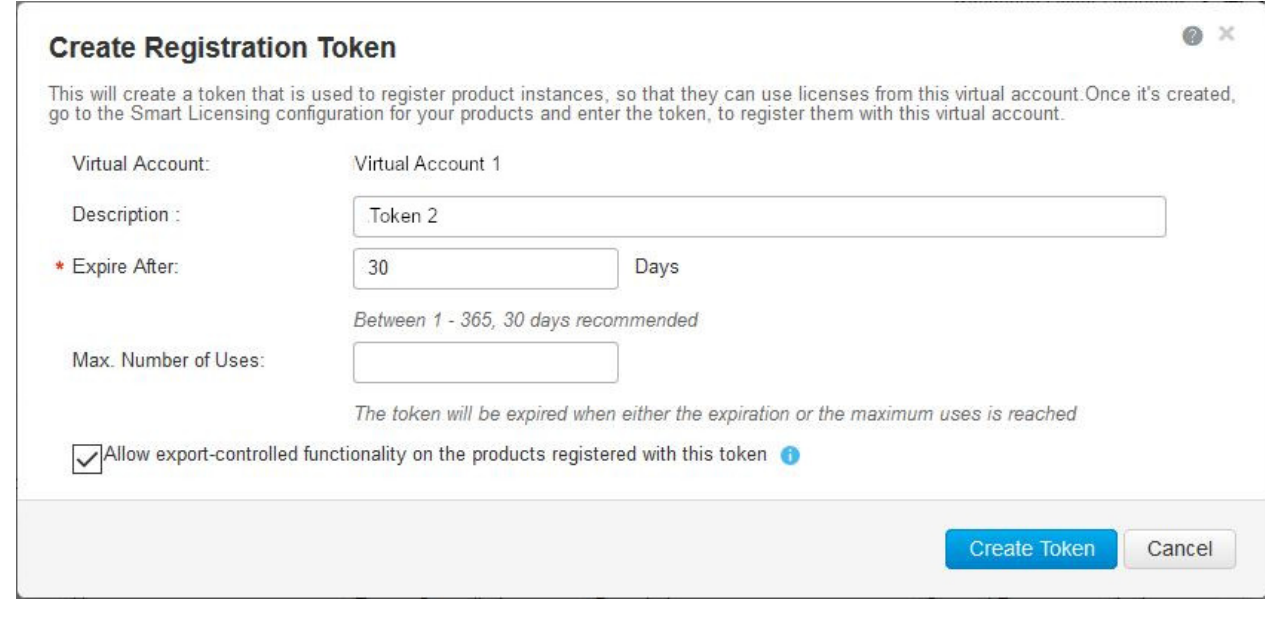

#### **What to do next**

[Registering](#page-18-0) a Device with the New Token

П

## <span id="page-18-0"></span>**Registering a Device with the New Token**

To register a device with the new token, perform this procedure:

#### **SUMMARY STEPS**

- **1. enable**
- **2. license smart register idtoken** *token\_ID*
- **3. write memory**

#### **DETAILED STEPS**

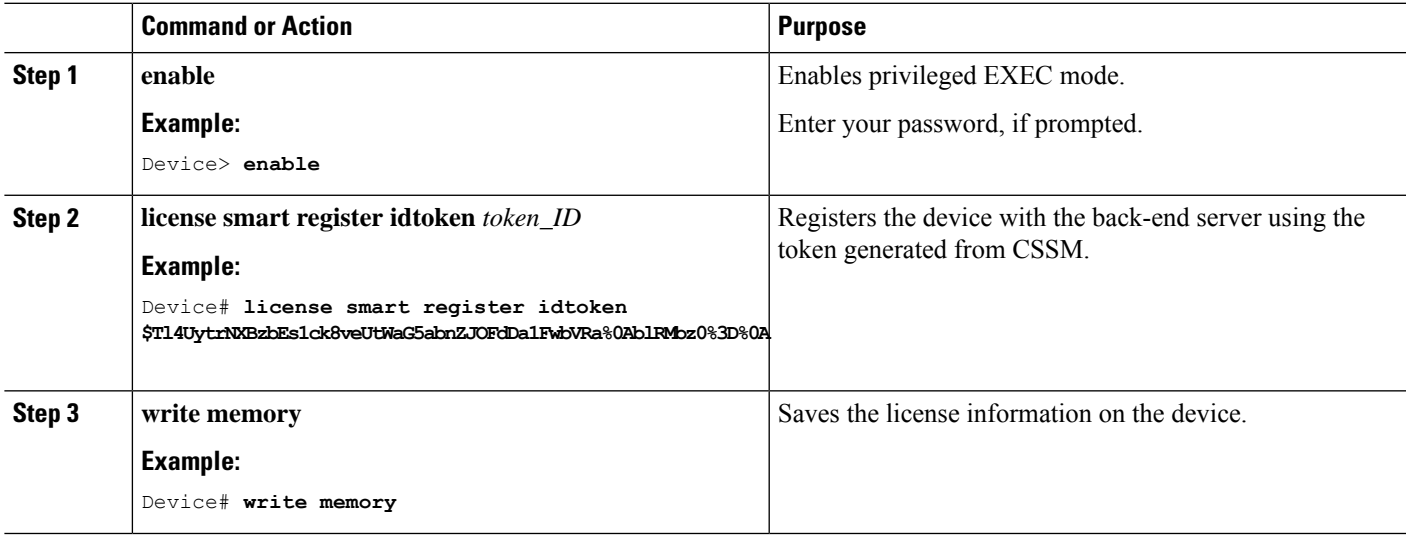

### **Verifying the License Status After Registration**

To verify the status of a license after registration, use the **show license all** command.

```
Device> enable
Device# show license all
Smart Licensing Status
======================
Smart Licensing is ENABLED
Registration:
 Status: REGISTERED
  Smart Account: Smart Account Name
  Virtual Account: Virtual Account 1
 Export-Controlled Functionality: Allowed
 Initial Registration: SUCCEEDED on Jul 09 10:08:19 2018 UTC
 Last Renewal Attempt: None
 Next Renewal Attempt: Jan 05 10:08:19 2019 UTC
 Registration Expires: Jul 09 10:02:35 2019 UTC
License Authorization:
  Status: OUT OF COMPLIANCE on Jul 09 10:08:25 2018 UTC
  Last Communication Attempt: SUCCEEDED on Jul 09 10:08:25 2018 UTC
  Next Communication Attempt: Jul 09 22:08:24 2018 UTC
  Communication Deadline: Oct 07 10:02:43 2018 UTC
```
License Conversion:

```
Automatic Conversion Enabled: False
 Active: PID:WS-C3850-24P,SN:FOC1842U0FC
 Status: Not started
 Standby: PID:WS-C3850-24P, SN:FOC1842U0CZ
 Status: Not started
 Member: PID:WS-C3850-24P,SN:FOC1842X0FD
 Status: Not started
Utility:
  Status: DISABLED
Data Privacy:
 Sending Hostname: yes
   Callhome hostname privacy: DISABLED
   Smart Licensing hostname privacy: DISABLED
 Version privacy: DISABLED
Transport:
 Type: Callhome
License Usage
==============
C3850-DNA-E-24 (C3850-24 DNA Essentials):
 Description: C3850-DNA-E
  Count: 3
 Version: 1.0
 Status: AUTHORIZED
C3850 24 Lanbase (C3850-24 LAN Base):
  Description: C3850 24 Port Lanbase
  Count: 3
 Version: 1.0
 Status: OUT OF COMPLIANCE
Product Information
===================
UDI: PID:WS-C3850-24P,SN:FOC1842U0FC
HA UDI List:
   Active:PID:WS-C3850-24P,SN:FOC1842U0FC
   Standby:PID:WS-C3850-24P,SN:FOC1842U0CZ
   Member:PID:WS-C3850-24P,SN:FOC1842X0FD
Agent Version
=============
Smart Agent for Licensing: 4.4.13 rel/116
Component Versions: SA:(1_3_dev)1.0.15, SI:(dev22)1.2.1, CH:(rel5)1.0.3, PK:(dev18)1.0.3
Reservation Info
================
License reservation: DISABLED
```
## **Canceling a Device's Registration in CSSM**

When your device is taken off the inventory, shipped elsewhere for redeployment, or returned to Cisco for replacement using the return merchandise authorization (RMA) process, you can use the**deregister** command to cancel the registration of your device.

To cancel device registration, follow this procedure:

Ш

#### **Before you begin**

Layer 3 connection to CSSM must be available to successfully deregister the device.

#### **SUMMARY STEPS**

- **1. enable**
- **2. license smart deregister**

#### **DETAILED STEPS**

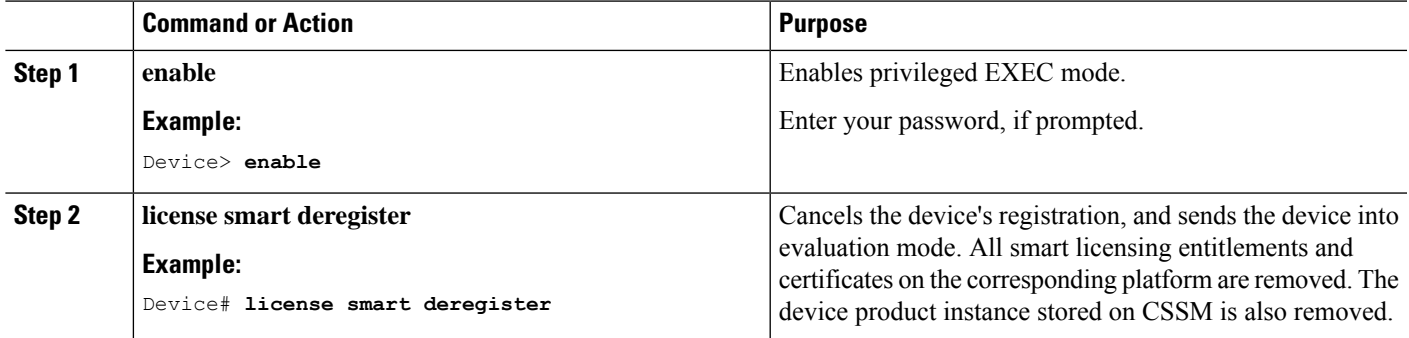

# <span id="page-20-0"></span>**Migrating a License with License Conversion Feature**

The following sections provide information about how to enable license conversion in CSSM and convert licenses on a device using license conversion.

## **Enabling License Conversion in CSSM**

License conversion must be enabled before starting the conversion. Failure to enable license conversion will result in the CSSM displaying an insufficient licenses error.

#### **Before you begin**

You must be logged in as a Smart Account administrator.

**Step 1** Log in to CSSM from [https://software.cisco.com/#.](https://software.cisco.com/)

You must log in to the portal using the username and password provided by Cisco.

- **Step 2** Click the **Convert to Smart Licensing** tab.
- **Step 3** Click the **Conversion Settings** tab.
- **Step 4** In the **Device Led Conversion to Smart Licensing** pane, select **Enabled** in the drop-down list.

## **Converting Licenses on a Device Using License Conversion**

To convert licenses on a device using license conversion, perform this procedure:

#### **SUMMARY STEPS**

- **1. enable**
- **2. license smart conversion start**

#### **DETAILED STEPS**

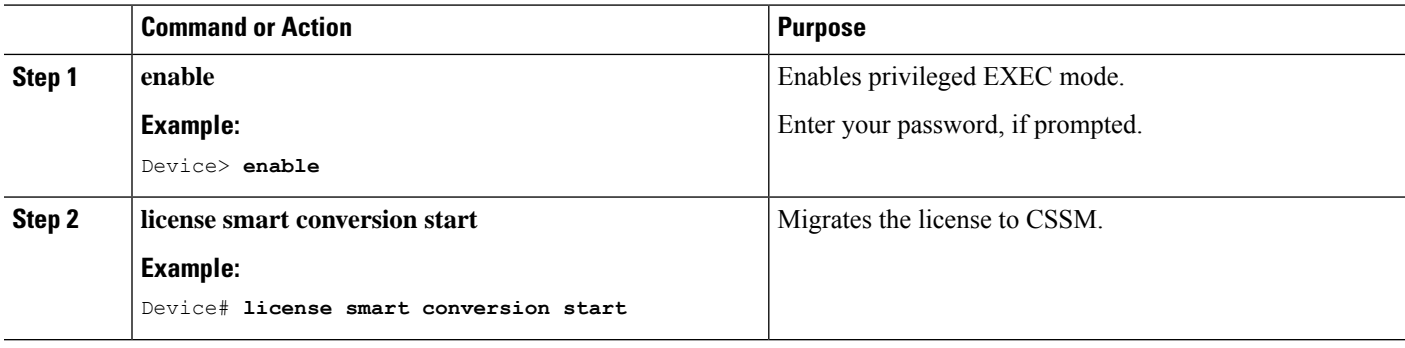

# <span id="page-22-0"></span>**Monitoring Smart Licensing Configuration**

Use the following commands in privileged EXEC mode to monitor smart licensing configuration.

#### **Table 1: Commands to Monitor Smart Licensing Configuration**

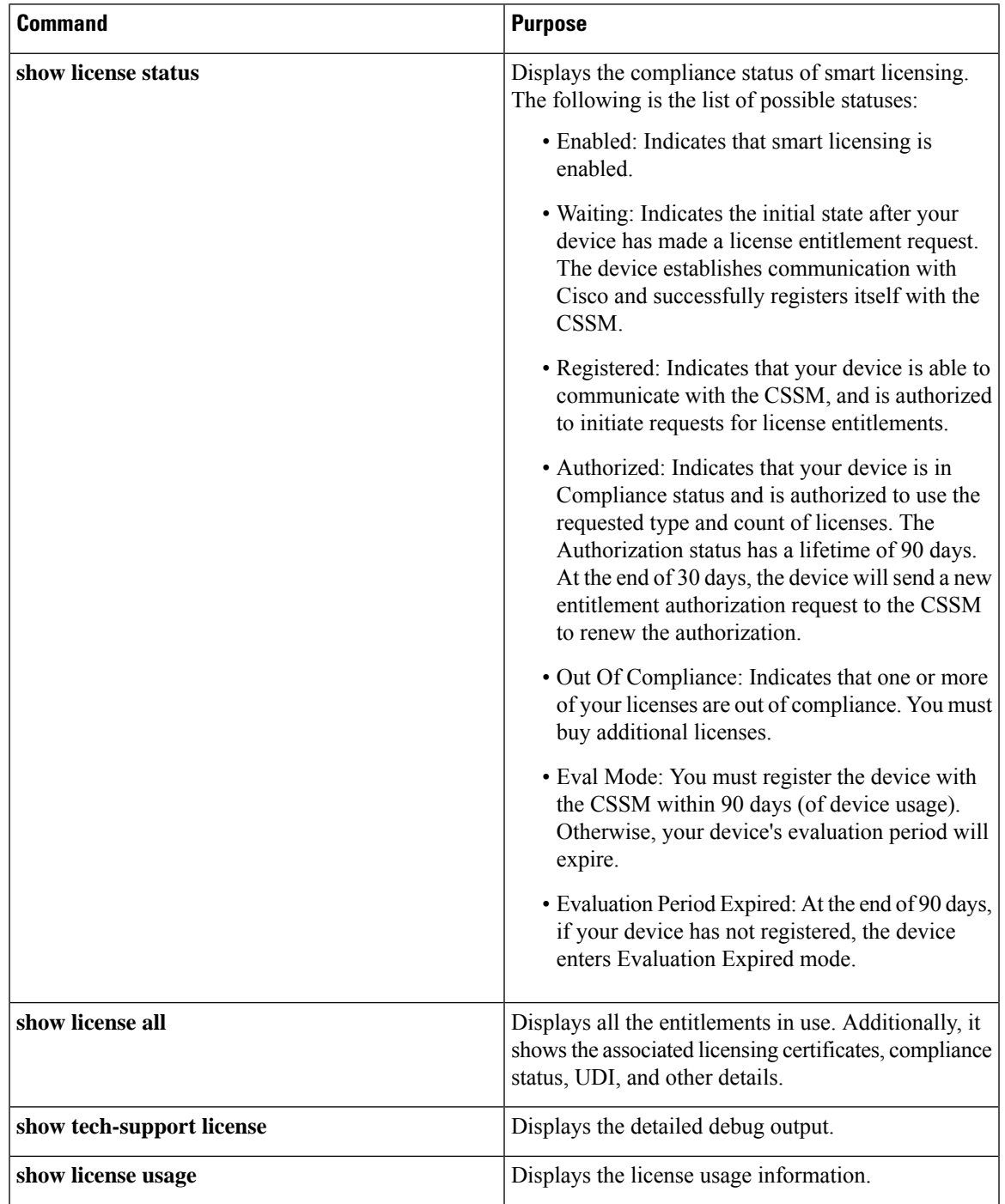

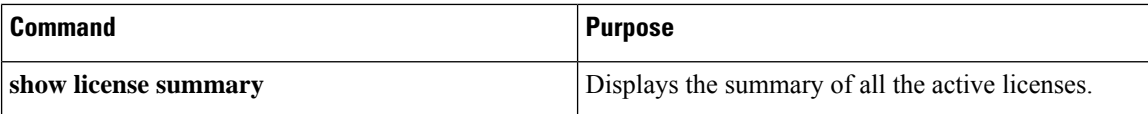

## <span id="page-23-0"></span>**Configuration Examples for Smart Licensing**

The following sections provide various Smart Licensing configuration examples.

### **Example: Viewing the Call Home Profile**

#### **Example**

To display the Call Home profile, use the **show call-home profile all** command:

```
Device> enable
Device# show call-home profile all
Profile Name: CiscoTAC-1
   Profile status: ACTIVE
   Profile mode: Full Reporting
   Reporting Data: Smart Call Home, Smart Licensing
   Preferred Message Format: xml
   Message Size Limit: 3145728 Bytes
   Transport Method: http
   HTTP address(es): https://tools.cisco.com/its/service/oddce/services/DDCEService
   Other address(es): default
   Periodic configuration info message is scheduled every 1 day of the month at 09:15
   Periodic inventory info message is scheduled every 1 day of the month at 09:00
   Alert-group Severity
   ------------------------ ------------
   crash debug
   diagnostic minor
   environment warning
   inventory normal
   Syslog-Pattern Severity
   ------------------------ ------------
   APF-.-WLC_.* warning
   .* major
```
### **Example: Viewing the License Information Before Registering**

#### **Example**

To display the license entitlements, use the **show license all** command:

```
Device> enable
Device# show license all
Smart Licensing Status
```

```
======================
Smart Licensing is ENABLED
Registration:
 Status: UNREGISTERED
  Export-Controlled Functionality: Not Allowed
License Authorization:
 Status: EVAL MODE
 Evaluation Period Remaining: 88 days, 21 hours, 58 minutes, 12 seconds
License Conversion:
 Automatic Conversion Enabled: False
 Active: PID:WS-C3850-24P,SN:FOC1842U0FC
 Status: Not started
  Standby: PID:WS-C3850-24P,SN:FOC1842U0CZ
  Status: Not started
 Member: PID:WS-C3850-24P,SN:FOC1842X0FD
 Status: Not started
Utility:
 Status: DISABLED
Data Privacy:
 Sending Hostname: yes
   Callhome hostname privacy: DISABLED
   Smart Licensing hostname privacy: DISABLED
 Version privacy: DISABLED
Transport:
 Type: Callhome
License Usage
==============
(C3850-24 DNA Essentials):
 Description:
 Count: 3
  Version: 1.0
 Status: EVAL MODE
(C3850-24 LAN Base):
 Description:
  Count: 3
 Version: 1.0
 Status: EVAL MODE
Product Information
===================
UDI: PID:WS-C3850-24P,SN:FOC1842U0FC
HA UDI List:
   Active:PID:WS-C3850-24P,SN:FOC1842U0FC
   Standby:PID:WS-C3850-24P,SN:FOC1842U0CZ
   Member:PID:WS-C3850-24P,SN:FOC1842X0FD
Agent Version
=============
Smart Agent for Licensing: 4.4.13 rel/116
Component Versions: SA:(1_3_dev)1.0.15, SI:(dev22)1.2.1, CH:(rel5)1.0.3, PK:(dev18)1.0.3
Reservation Info
```
================ License reservation: DISABLED

#### **Example**

To display the license usage information, use the **show license usage** command:

```
Device> enable
Device# show license usage
License Authorization:
 Status: EVAL MODE
 Evaluation Period Remaining: 88 days, 21 hours, 57 minutes, 31 seconds
(C3850-24 DNA Essentials):
 Description:
 Count: 3
 Version: 1.0
 Status: EVAL MODE
(C3850-24 LAN Base):
 Description:
 Count: 3
 Version: 1.0
 Status: EVAL MODE
```
#### **Example**

To display all the license summaries, use the **show license summary** command:

```
Device> enable
Device# show license summary
Smart Licensing is ENABLED
Registration:
 Status: UNREGISTERED
 Export-Controlled Functionality: Not Allowed
License Authorization:
 Status: EVAL MODE
 Evaluation Period Remaining: 88 days, 21 hours, 57 minutes, 23 seconds
License Usage:
 License Entitlement tag Count Status
     -----------------------------------------------------------------------------
                       (C3850-24 DNA Essentials) 3 EVAL MODE
                        (C3850-24 LAN Base)
```
#### **Example**

To display the license status information, use the **show license status** command:

Device> **enable** Device# **show license status** Smart Licensing is ENABLED

Utility:

Ш

```
Status: DISABLED
Data Privacy:
  Sending Hostname: yes
   Callhome hostname privacy: DISABLED
   Smart Licensing hostname privacy: DISABLED
  Version privacy: DISABLED
Transport:
  Type: Callhome
Registration:
  Status: UNREGISTERED
 Export-Controlled Functionality: Not Allowed
License Authorization:
  Status: EVAL MODE
  Evaluation Period Remaining: 88 days, 21 hours, 57 minutes, 15 seconds
License Conversion:
 Automatic Conversion Enabled: False
 Active: PID:WS-C3850-24P,SN:FOC1842U0FC
  Status: Not started
 Standby: PID:WS-C3850-24P,SN:FOC1842U0CZ
 Status: Not started
 Member: PID:WS-C3850-24P,SN:FOC1842X0FD
 Status: Not started
```
## **Example: Registering a Device**

#### **Example**

To register a device, use the **license smart register idtoken** command:

```
Device> enable
Device# license smart register idtoken
Tl4UytrNXBzbEs1ck8veUtWaG5abnZJOFdDa1FwbVRa%0AblRMbz0%3D%0A
Device# write memory
```
## **Example: Viewing the License Status After Registering**

After registration, but before license conversion, a device is not authorized to use the perpetual license, and its status will be shown as Out Of Compliance.

#### **Example**

To display the license entitlements, use the **show license all** command:

Device> **enable** Device# **show license all** Smart Licensing Status ====================== Smart Licensing is ENABLED

```
Registration:
  Status: REGISTERED
  Smart Account: Smart Account Name
 Virtual Account: Virtual Account 1
 Export-Controlled Functionality: Allowed
  Initial Registration: SUCCEEDED on Jul 09 10:08:19 2018 UTC
  Last Renewal Attempt: None
 Next Renewal Attempt: Jan 05 10:08:19 2019 UTC
 Registration Expires: Jul 09 10:02:35 2019 UTC
License Authorization:
  Status: OUT OF COMPLIANCE on Jul 09 10:08:25 2018 UTC
  Last Communication Attempt: SUCCEEDED on Jul 09 10:08:25 2018 UTC
 Next Communication Attempt: Jul 09 22:08:24 2018 UTC
 Communication Deadline: Oct 07 10:02:43 2018 UTC
License Conversion:
 Automatic Conversion Enabled: False
 Active: PID:WS-C3850-24P,SN:FOC1842U0FC
 Status: Not started
 Standby: PID:WS-C3850-24P,SN:FOC1842U0CZ
 Status: Not started
 Member: PID:WS-C3850-24P,SN:FOC1842X0FD
 Status: Not started
Utility:
 Status: DISABLED
Data Privacy:
 Sending Hostname: yes
   Callhome hostname privacy: DISABLED
    Smart Licensing hostname privacy: DISABLED
 Version privacy: DISABLED
Transport:
  Type: Callhome
License Usage
==============
C3850-DNA-E-24 (C3850-24 DNA Essentials):
 Description: C3850-DNA-E
 Count: 3
 Version: 1.0
 Status: AUTHORIZED
C3850_24_Lanbase (C3850-24 LAN Base):
  Description: C3850 24 Port Lanbase
  Count: 3
  Version: 1.0
  Status: OUT OF COMPLIANCE
Product Information
==================
UDI: PID:WS-C3850-24P,SN:FOC1842U0FC
HA UDI List:
   Active:PID:WS-C3850-24P,SN:FOC1842U0FC
    Standby:PID:WS-C3850-24P,SN:FOC1842U0CZ
   Member:PID:WS-C3850-24P,SN:FOC1842X0FD
Agent Version
      =============
Smart Agent for Licensing: 4.4.13 rel/116
```
Ш

Component Versions: SA:(1\_3\_dev)1.0.15, SI:(dev22)1.2.1, CH:(rel5)1.0.3, PK:(dev18)1.0.3 Reservation Info ================ License reservation: DISABLED

#### **Example**

To display license usage information, use the **show license usage** command:

```
Device> enable
Device# show license usage
License Authorization:
 Status: OUT OF COMPLIANCE on Jul 09 10:08:25 2018 UTC
C3850-DNA-E-24 (C3850-24 DNA Essentials):
  Description: C3850-DNA-E
  Count: 3
 Version: 1.0
 Status: AUTHORIZED
C3850 24 Lanbase (C3850-24 LAN Base):
  Description: C3850 24 Port Lanbase
 Count: 3
 Version: 1.0
 Status: OUT OF COMPLIANCE
```
#### **Example**

To display all the license summaries, use the **show license summary** command:

```
Device> enable
Device# show license summary
Smart Licensing is ENABLED
Registration:
 Status: REGISTERED
 Smart Account: Smart Account Name
 Virtual Account: Virtual Account 1
 Export-Controlled Functionality: Allowed
 Last Renewal Attempt: None
 Next Renewal Attempt: Jan 05 10:08:19 2019 UTC
License Authorization:
 Status: OUT OF COMPLIANCE
 Last Communication Attempt: SUCCEEDED
 Next Communication Attempt: Jul 09 22:08:24 2018 UTC
License Usage:
 License Entitlement tag Count Status
  -----------------------------------------------------------------------------
  C3850-DNA-E-24 (C3850-24 DNA Essentials) 3 AUTHORIZED
  C3850 24 Lanbase (C3850-24 LAN Base) 3 OUT OF COMPLIANCE
```
#### **Example**

To display the license status information, use the **show license status** command:

```
Device> enable
Device# show license status
Smart Licensing is ENABLED
Utility:
 Status: DISABLED
Data Privacy:
  Sending Hostname: yes
   Callhome hostname privacy: DISABLED
   Smart Licensing hostname privacy: DISABLED
  Version privacy: DISABLED
Transport:
  Type: Callhome
Registration:
 Status: REGISTERED
  Smart Account: Smart Account Name
 Virtual Account: Virtual Account 1
 Export-Controlled Functionality: Allowed
  Initial Registration: SUCCEEDED on Jul 09 10:08:19 2018 UTC
  Last Renewal Attempt: None
 Next Renewal Attempt: Jan 05 10:08:20 2019 UTC
 Registration Expires: Jul 09 10:02:36 2019 UTC
License Authorization:
  Status: OUT OF COMPLIANCE on Jul 09 10:08:25 2018 UTC
  Last Communication Attempt: SUCCEEDED on Jul 09 10:08:25 2018 UTC
 Next Communication Attempt: Jul 09 22:08:25 2018 UTC
  Communication Deadline: Oct 07 10:02:44 2018 UTC
License Conversion:
  Automatic Conversion Enabled: False
 Active: PID:WS-C3850-24P,SN:FOC1842U0FC
 Status: Not started
 Standby: PID:WS-C3850-24P,SN:FOC1842U0CZ
 Status: Not started
 Member: PID:WS-C3850-24P,SN:FOC1842X0FD
  Status: Not started
```
### **Example: Migrating License Using License Conversion**

Use the **license smart conversion start** command only for migrating license information of Cisco Catalyst 3650 and Cisco Catalyst 3850 Switch upgraded to Cisco IOS XE Fuji 16.9.1. **Note**

License conversion takes an hour or more to complete.

To start license conversion use the **license smart conversion start** command.

```
Device> enable
Device# license smart conversion start
```
Ш

### **Example: Viewing License Information on Initiating License Conversion**

#### **Example**

To display the license usage information, use the **show license usage** command:

```
Device> enable
Device# show license usage
License Authorization:
  Status: OUT OF COMPLIANCE on Jul 09 10:08:25 2018 UTC
C3850-DNA-E-24 (C3850-24 DNA Essentials):
  Description: C3850-DNA-E
 Count: 3
  Version: 1.0
  Status: AUTHORIZED
C3850_24_Lanbase (C3850-24 LAN Base):
  Description: C3850 24 Port Lanbase
  Count: 3
  Version: 1.0
  Status: OUT OF COMPLIANCE
```
#### **Example**

To display the license status information, use the **show license status** command:

```
Device> enable
Device# show license status
Smart Licensing is ENABLED
Utility:
 Status: DISABLED
Data Privacy:
 Sending Hostname: yes
   Callhome hostname privacy: DISABLED
    Smart Licensing hostname privacy: DISABLED
 Version privacy: DISABLED
Transport:
 Type: Callhome
Registration:
 Status: REGISTERED
  Smart Account: Smart Account Name
 Virtual Account: Virtual Account 1
  Export-Controlled Functionality: Allowed
  Initial Registration: SUCCEEDED on Jul 09 10:08:19 2018 UTC
 Last Renewal Attempt: None
 Next Renewal Attempt: Jan 05 10:08:19 2019 UTC
  Registration Expires: Jul 09 10:02:35 2019 UTC
License Authorization:
  Status: OUT OF COMPLIANCE on Jul 09 10:08:25 2018 UTC
 Last Communication Attempt: SUCCEEDED on Jul 09 10:14:50 2018 UTC
 Next Communication Attempt: Jul 09 22:14:49 2018 UTC
  Communication Deadline: Oct 07 10:09:08 2018 UTC
```

```
License Conversion:
 Automatic Conversion Enabled: False
 Active: PID:WS-C3850-24P,SN:FOC1842U0FC
 Status: Polling on Jul 09 10:16:01 2018 UTC
 Next response check: Jul 09 11:16:05 2018 UTC
  Standby: PID:WS-C3850-24P, SN:FOC1842U0CZ
 Status: Not started
 Member: PID:WS-C3850-24P,SN:FOC1842X0FD
 Status: Not started
```
### **Example: Viewing the License Status After License Conversion**

After license conversion is completed, the device is authorized to use the perpetual license and the status will change to Authorized.

#### **Example**

To display license usage information, use the **show license usage** command:

```
Device> enable
Device# show license usage
License Authorization:
 Status: AUTHORIZED on Jul 09 11:16:10 2018 UTC
C3850-DNA-E-24 (C3850-24 DNA Essentials):
  Description: C3850-DNA-E
 Count: 3
 Version: 1.0
 Status: AUTHORIZED
C3850_24_Lanbase (C3850-24 LAN Base):
 Description: C3850 24 Port Lanbase
 Count: 3
 Version: 1.0
 Status: AUTHORIZED
```
#### **Example**

To display the license status information, use the **show license status** command:

```
Device> enable
Device# show license status
Smart Licensing is ENABLED
Utility:
 Status: DISABLED
Data Privacy:
 Sending Hostname: yes
   Callhome hostname privacy: DISABLED
    Smart Licensing hostname privacy: DISABLED
 Version privacy: DISABLED
Transport:
  Type: Callhome
```

```
Registration:
  Status: REGISTERED
 Smart Account: Smart Account Name
 Virtual Account: Virtual Account 1
 Export-Controlled Functionality: Allowed
  Initial Registration: SUCCEEDED on Jul 09 10:08:19 2018 UTC
  Last Renewal Attempt: None
 Next Renewal Attempt: Jan 05 10:08:19 2019 UTC
 Registration Expires: Jul 09 10:02:35 2019 UTC
License Authorization:
  Status: AUTHORIZED on Jul 09 11:16:10 2018 UTC
  Last Communication Attempt: SUCCEEDED on Jul 09 11:16:10 2018 UTC
 Next Communication Attempt: Aug 08 11:16:09 2018 UTC
  Communication Deadline: Oct 07 11:10:28 2018 UTC
License Conversion:
  Automatic Conversion Enabled: False
 Active: PID:WS-C3850-24P,SN:FOC1842U0FC
 Status: Successful on Jul 09 11:16:06 2018 UTC
 Standby: PID:WS-C3850-24P,SN:FOC1842U0CZ
  Status: Successful on Jul 09 11:16:06 2018 UTC
  Member: PID:WS-C3850-24P,SN:FOC1842X0FD
  Status: Successful on Jul 09 11:16:06 2018 UTC
```
# <span id="page-32-0"></span>**Additional References**

#### **Related Documents**

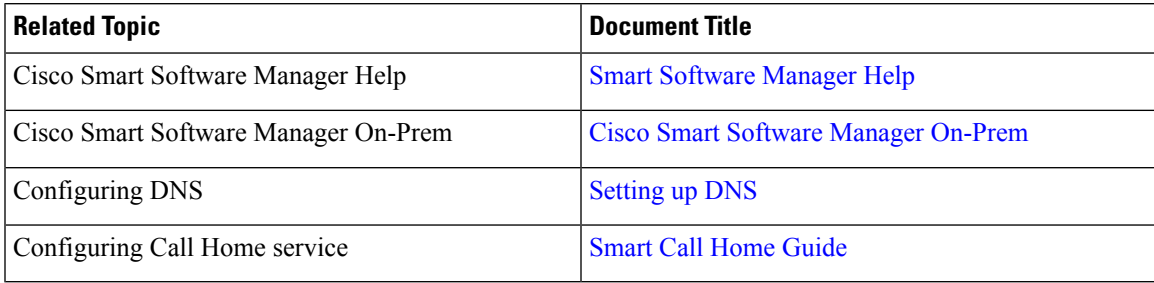

#### **Technical Assistance**

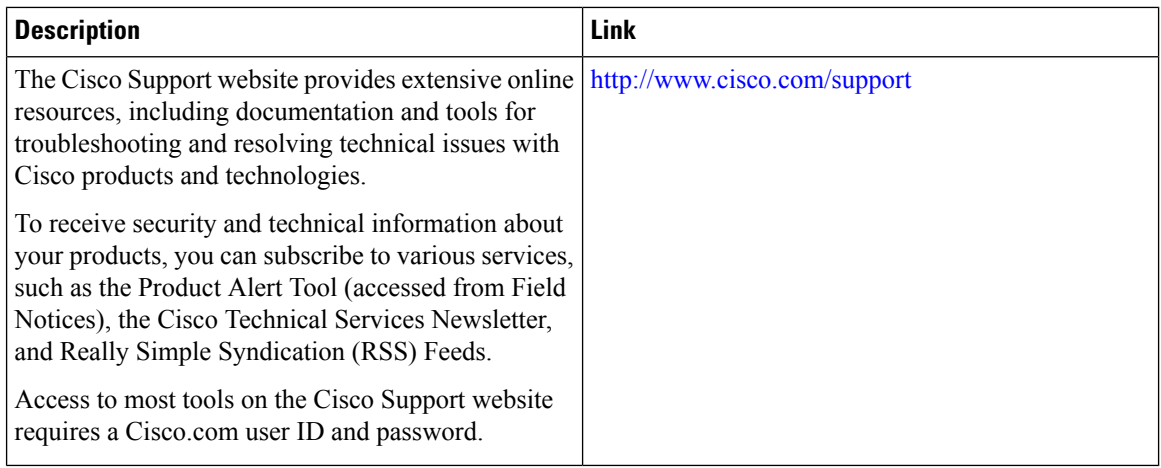

# <span id="page-33-0"></span>**Feature Information for Smart Licensing**

The following table provides release information about the feature or features described in this module. This table lists only the software release that introduced support for a given feature in a given software release train. Unless noted otherwise, subsequent releases of that software release train also support that feature.

Use Cisco Feature Navigator to find information about platform support and Cisco software image support. To access Cisco Feature Navigator, go to [www.cisco.com/go/cfn.](http://www.cisco.com/go/cfn) An account on Cisco.com is not required.

**Table 2: Feature Information for Smart Licensing**